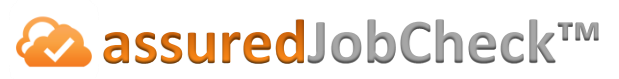

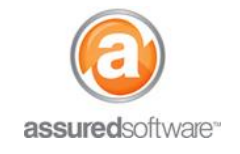

**Content Manager Tutorial**

## How To: Generate a Tabular Total Loss Report

This tutorial will demonstrate how to generate a total loss report in a tabular format and how to export it to Excel™. The Total Loss report is the most frequently requested report by adjusters; it may or may not include photos, depending on what is required by the specific insurance company or adjuster. The following example will demonstrate a non-photo (*Tabular*) report; however, if you would like the report to include photos, simply choose the *Presentation* report option.

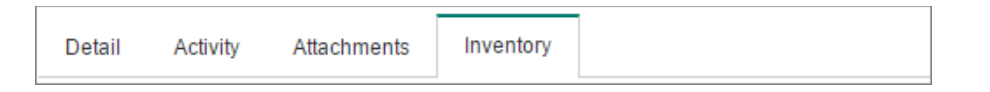

- 1. **|**Open a web browser (Chrome  $\bullet$ , Firefox  $\bullet$  or Internet Explorer  $\bullet$ ) and navigate to: [https://assuredsoftware.cloudforce.com.](https://assuredsoftware.cloudforce.com/)
- 2. **|**Log in with your username and password (username is usually your email address).
- 3. Open the job you would like to create the report for.

## **Total Loss Report (Without Photos)**

- 1. Set the inventory filters to default so that all inventory appears in the inventory list. Condition (All) Process (All) Cleaning Status (All) Location (All) Room (All) Boxes (All) ÷  $\leftarrow$
- 1. Choose *Condition* filter  $\rightarrow$  Total Loss  $\rightarrow$  Ok (this will display only total loss inventory).

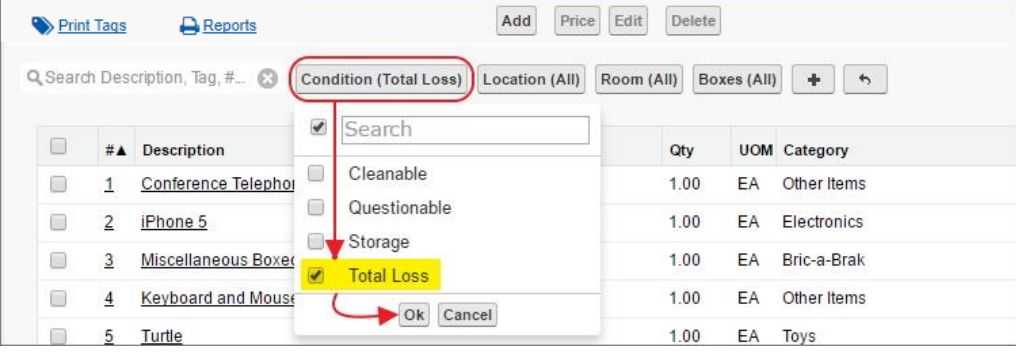

- 2. Select the *Settings* filter **1** and choose the columns you want to see. (i.e. brand, model, serial number.)
- 3. Drag the columns into the order you want to see on the report.

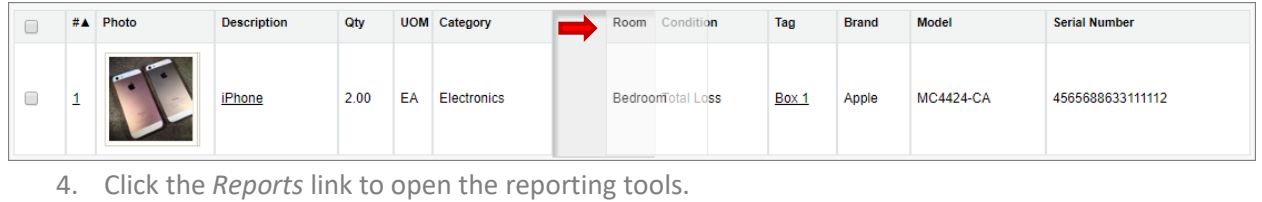

Print Tags **A** Reports

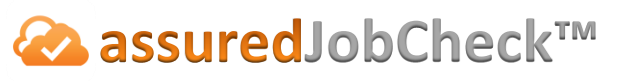

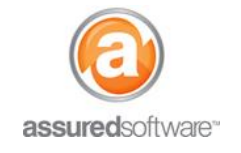

Select *Options* → *Tabular.* 

Options ● Tabular O Presentation O Cleaning O CSV O Photo

5. Rename the report, *Ex. "Total Loss Report"* (this will appear on the report cover page).

Title **Total Loss Report** Include Report Cover Page

6. *Group By*  $\rightarrow$  *Room* (this will have all items/boxes listed in the same room, appear together).

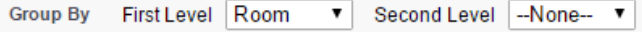

7. Select *Report Format Excel*.

**Report Format** Excel v

- 8. Click *Export* (you will see the report generate in the Export Queue on the left).
- 9. When complete you will see a green check mark next to the report name. Click the link from the export queue; the report will open in another tab.

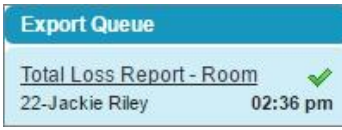

10. Use the browser tools to print the report, or you can email the report directly from job attachments (*see Tutorial #69*).

For additional support or assistance, visit our **online support portal**, contact our technical support team at 1-877-**277-9933 or email us directly at support@assuredsoftware.com.**